# SafeDriveCam5

## User Manual

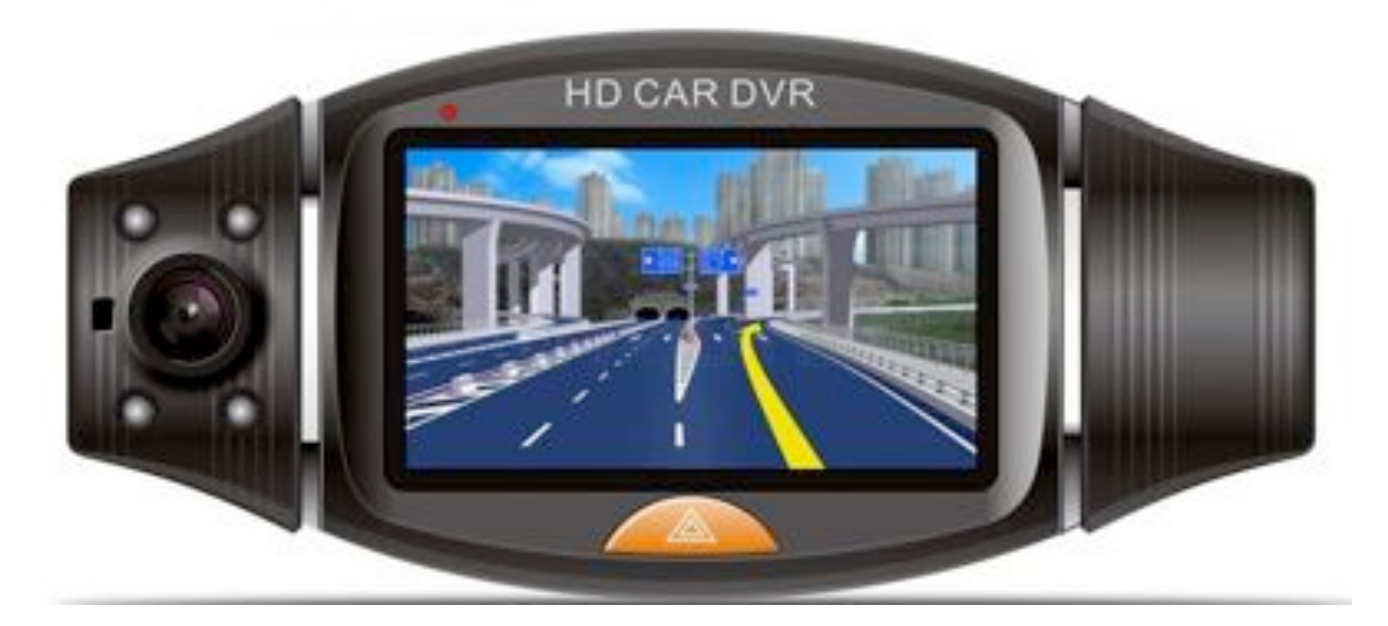

Version 6.1.2012

## AMERICAN BUS VIDEO

2545 Valley Ridge Drive Cumming, GA 30040 Tel: (770) 263-8118 Fax: (770) 887-5944 http://www.AmericanBusVideo.com/ sales@AmericanBusVideo.com

## **Public Notice Compliance**

American Bus Video Inc. makes no representations concerning the legality of certain product applications such as the making, transmission, or recording of video and/or audio signals of others without their knowledge and / or consent. We provide public notice decals of recording of Audio & Video for public awareness with shipments of systems. Should you purchase single components these public notice decals will not be provided, should you require them please ask. We encourage you to check and comply with all applicable local, state, and federal laws and regulations before engaging in any form of surveillance or any transmissions of radio frequencies.

## **Basic PC Skills Required (Agency implies Stewardship)**

The Mobile Digital Video Recorders (MDVR) we provide operate on a PC program viewer called a Graphical User Interface or GUI. These programs have been designed to be intuitive and require no formal training to operate the program, as long as the user possesses basic PC skills. This is where some problems with PC skills begin for some who are not well versed in the use of their district or company computers. Use of these GUI programs are predicated on the assumption/requirement that the customer of this high tech video file management tool has authorized personnel who will be operating this program who are competent with the basic operation of their own company PCs. Companies lacking a trained PC competent authorized user for this system will need to have their designated persons trained on the basic use of their company PC prior to using this product, as lack of basic PC operation skills and use could compromise the integrity of the product application, the video files and possibly their admissibility as evidence in a court litigation procedure. The manufacturer and their representatives are not responsible, licensed or certified to train users of this program on the basic functions of a customer or company's own company PCs.

Simply stated; if the intended customer system operator is incapable of downloading files from the internet, open, running or executing application files, cannot download Media Player Program codec plug-ins, cannot save a file, transfer a file or browse for a file, nor make a screen capture of the program viewer GUI, cannot send a saved file by e-mail, cannot save a file to a portable digital storage device, then you are not ready for a digital vehicle surveillance system. Basic PC skills are a requirement of all who intend to operate these products.

#### **Notice on Tampering:**

Mobile video solutions like the SD1m, SD4m and SD4 are of conventional multi component design with heavy-duty metal case camera, steel-locking devices to limit the access to the memory cards and deter vandalism and driver tampering. Non conventional solutions like those listed on this page are susceptible to vandalism and driver tampering so they are not intended for or well suited for applications or environments where those being monitored have direct access to the recording devices. All applications or environments that expose the devices to vandalism or tampering should be equipped with the conventional vandal resistant products such as the SD1m, SD4m and SD4 series systems.

#### **What can a Mobile Digital Video Security Recording System Do for your vehicle fleet?** Excerpt from: "*Buyers Guide To Digital Bus Video Systems*" with permission.

#### *Can Provide A Deterrence*

Digital pupil transit camera systems on buses are a proven deterrent to help prevent some student behavioral problems. This is not debatable and has been not only used as a primary deterrence by security and law enforcement in the past but by school districts throughout the USA. Digital video surveillance systems are management tools to increase the safety of your able and disabled student transit passengers, increase driver awareness of supervision so they are mindful of their actions.

#### *Can Act As Expert Witness*

Documentation of child or driver incident by use of a school bus camera system, of the actions and or statements made without bias, prejudice or outside influence. Recorded video evidence has and can be used in court as long as legal guidelines and access controls are maintained.

#### **Can Overcome Perspective Bias**

These products provide a means to verify or dismiss actions and events that may be claimed by children, parents or others who may be responding to incorrect information, lies, slander or false perceptions. Children and politicians share a propensity to fabricate falsehoods. Like so many "Washington Weasels" who only admit their deceit when it is played in high definition video for all to see, School bus camera systems provide a similar service as up to the point a parent sees their angel with his hands around another child's neck, nothing you could have told those parents would have changed their minds that their child was being falsely accused.

#### *Can Prove A Negative or Non-Event*

Documented events, actions or lack of them, can help defend your driver, students, school administration or school system against liability lawsuits. One of the most damaging to a persons reputation and hardest to defend against can be malicious, baseless or unfounded accusation against a person in authority by someone they are charged to protect. It is impossible to prove something did not happen between 2 individuals when there is no evidence, witnesses or confession. Digital bus video systems can provide impartial documentation to help resolve complaints or concerns.

#### *Can Help Criminal Documentation For Prosecution*

Mobile digital video observation systems can document incidents of; aggravated assault, assault, rape, sexual assault, assault, hate crimes, bulling, terrorist threats, for legal prostitution of the perpetrator in defense of the victim. The best evidence in court is often video file of the incident from a scientific recording instrument like a student video surveillance system as it is impartial.

#### *Can Help Prevent Vandalism*

When vandals are documented by Digital vehicle recorder they can be proved quilty as charged and punished, protecting the district from unnecessary waste due to continued vandalism. *Can Provide Piece of Mind* In knowing you have taken positive public and verifiable steps to either stop or prevent unwanted behavior on your vehicle by addition of these vehicle camera systems.

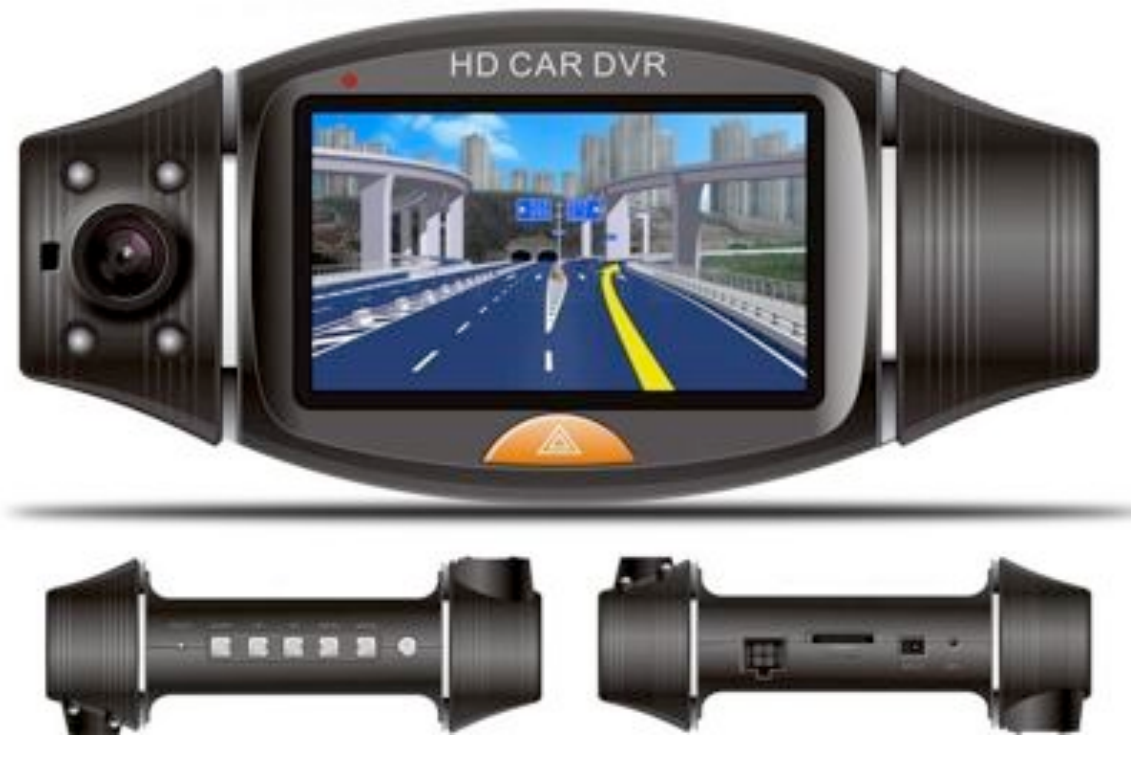

**SafeDriveCam5 aka "SDC5"**

The SafeDriveCam5, aka "SDC5" can be considered a Graphical Tachograph as it functions as a motion recorder with the added ability to record video, audio, inertia, event triggers and GPS speed and On Screen Mapping functions. In addition to the common Tachograph functions, the SDC5 has additional characteristics:

(1) It has internal dual lens, which makes it able to catch and shoot both of the front and back images.

-2**GPS** module has been added to it, which can record the driving/travel track completely. The driving/travel track can be showed on the map by connecting **Google** map through **Internet** while you can watch the video on the computer by using the special accompanying software, which can help you to track the driving/travel track of the vehicle.

-3It has been equipped with internal **G-Sensor** i.e. Gravity sensor, which may record the gravity sensing information and which may judge according to the up and down deviation, left and right deviation and front and back deviation of the vehicle, when the deviation approaches a certain value, it will consider that abnormality occurred to the vehicle and it will automatically give lock protection to the current video. At the same time of viewing/watching the video on the computer by using the special accompanying software, you also can watch the changes of the gravity sensing data, which may help you to track the gravity status during the travelling course.

(4) Continuous real time video without even one second of missed video, which makes your evidence being more reliable.

(5) Special encryption protection function protects your personal privacy. In order to bring the maximum function of the Tachograph into full play, please read this handbook before using (please understand that we will not give notice separately if there's any change to the design or specification of the Tachograph or its accessories).

## **User Manual Contents**

#### **Public Notice Compliance**

**Basic PC Skills Required (Agency implies Stewardship)**

#### **Notice on Tampering:**

#### **What can a Mobile Digital Video Security Recording System Do for your vehicle fleet?**

*Can Provide A Deterrence Can Act As Expert Witness* Can Overcome Perspective Bias *Can Prove A Negative or Non-Event Can Help Criminal Documentation For Prosecution Can Help Prevent Vandalism*

#### **Product Structure**

#### **Begin to use the Tachograph**

Charge the battery Preparation for the memory card Adjust the position of the lens Turn on and off the Tachograph

#### **Basic operations of the Tachograph**

Switch operation modes Set menu Video shooting Using of shortcuts during video shooting

#### **Video reading/access and using instructions for AP software**

Read and play video files

Filing of video documents

Delete documents

Documents restoring

GPS positioning and application

Using of tool box

#### **Technical Specifications**

**Accessories Table**

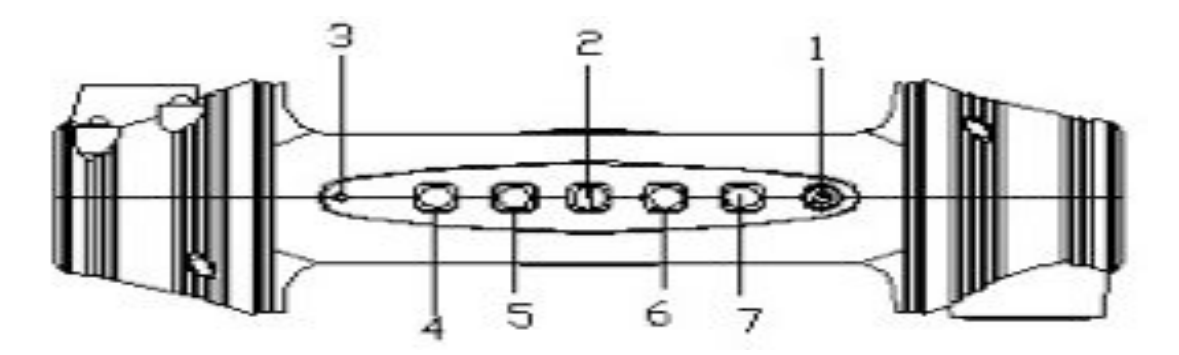

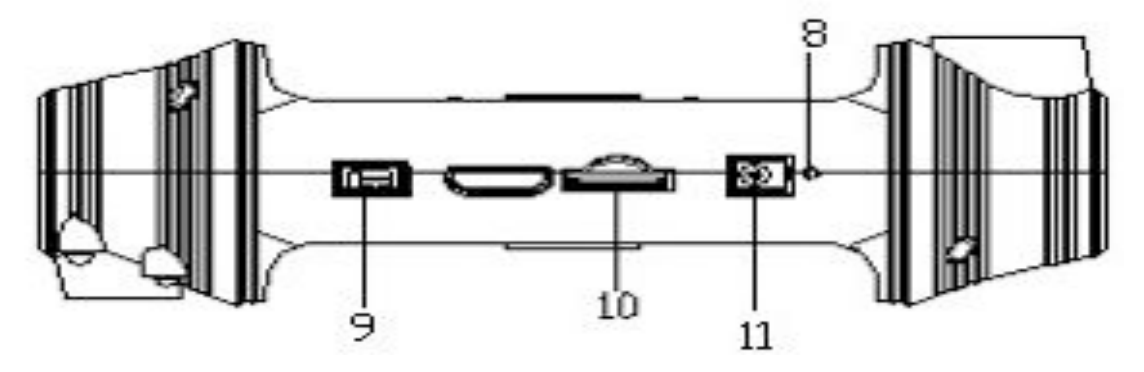

#### **Product Structure**

- 1.Turn on/off button
- 2. OK button
- 3. Reset button
- 4. Down button
- 5.Up button
- 6. Menu button
- 7. Modes switching button
- 8. Microphone
- 9. GPS interface
- 10.MicroSDHC card slot
- 11. Car charger port
- 12. Indicator
- 13. Display screen
- 14. Lock key
- 15. Optical screen resistor
- 16. Inside Vehicle Camera w/IR
- 17. Speaker hole
- 18. Triangle nut hole
- 19. Forward facing camera no IR

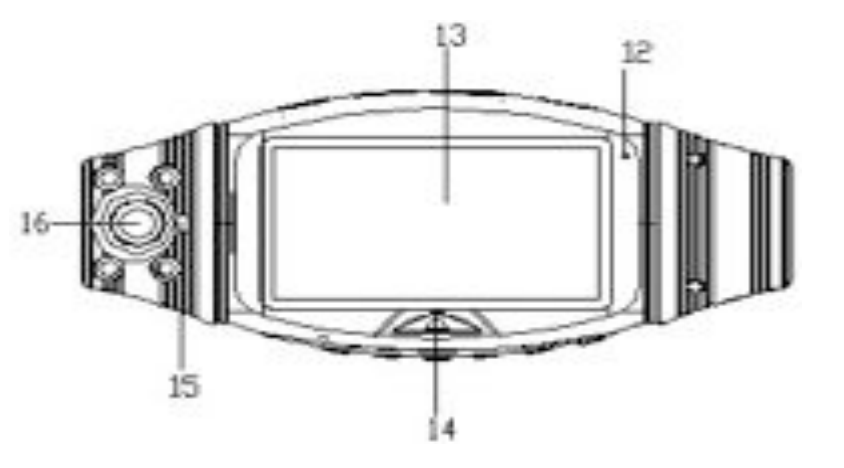

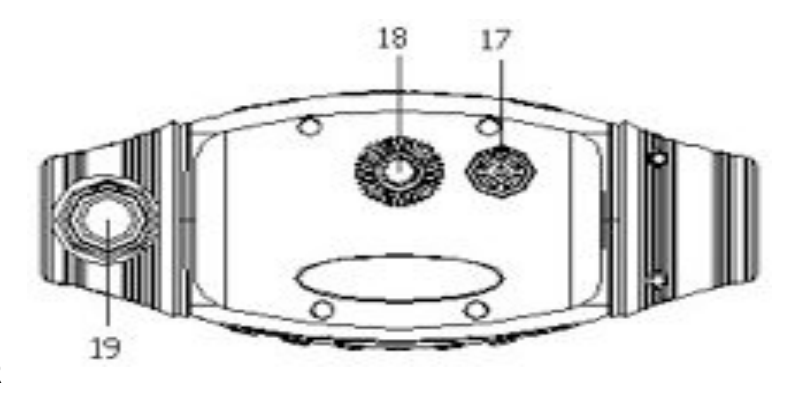

## **Set The Language:**

English/Simplified Chinese/Traditional Chinese/Japanese/Russian/German

Initial production runs were Russian default language due to very large demand from Russia for this model. Should your unit display Russian as the default language, this is the process to change language:

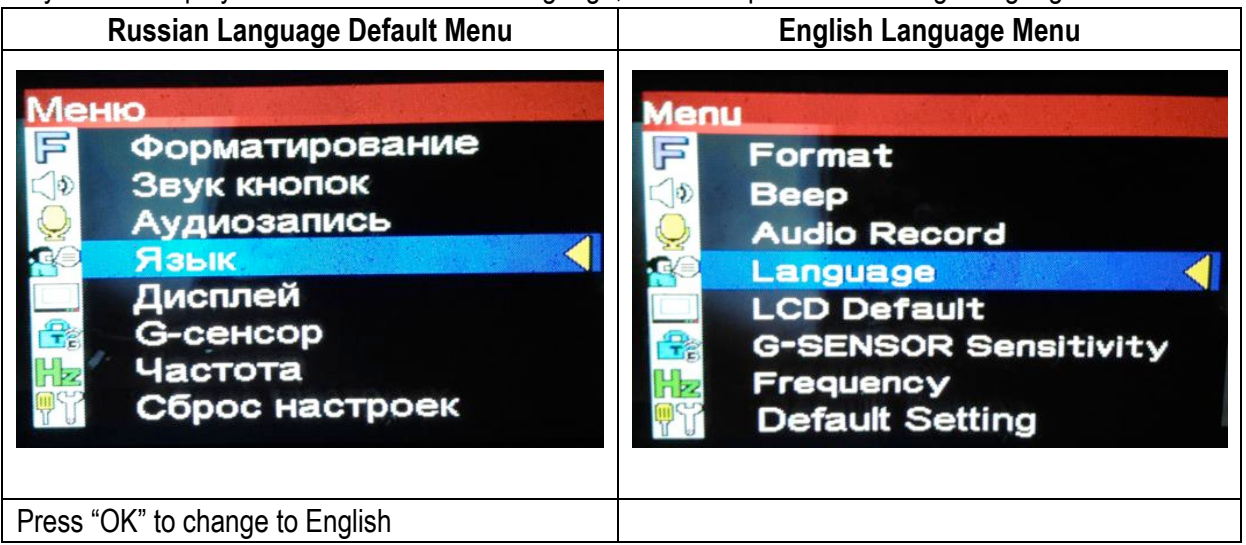

The menu item that changes the language is the icon of a person speaking in a text caption. Select this icon then select the language of choice.

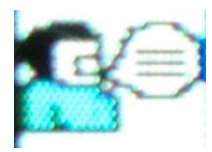

#### **Begin to use the Tachograph Charge the battery**

The process to charge the battery:

Charge the batteries by using the attached vehicle power.

The green charging indicator will be lightened during the course of charging, and the indicator will go out automatically after the charging finished. The time for the entire charging is approximately four hours.

#### Preparing the memory card (MicroSDHC)

Requirements on MicroSDHC card: The Tachograph requires that the card capacity should be 4GB – 32GB, and its speed should be and be more than Class 6.

Since the Tachograph uses an independent special file structure system, it should be formatted on the DVR to establish the special file structure system when you use memory card in it for the first time. Be aware that when you format the SD card, all the data on the memory card will be deleted and cannot be restored, including the video under protection.

Therefore, please copy and make backup of and for the important data before formatting the memory card.

#### **Note: AP software**

For the customer use will be generated in the DVR and written to the MicroSDHC card after the Tachograph has been formatted.

The icon below is the Video Player for the system that is recorded to the MicroSDHC card by the DVR.

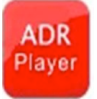

Since it has GPS positioning and time service function, it should be set with the time zone it locates, while the current time zone will be set automatically only by turn on AP in the MicroSDHC card. The icon below is the GPS indication.

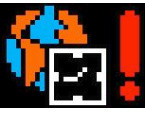

This GPS icon will be displayed on its screen and the time service cannot be realized by GPS positioning if the aforesaid operation has not been carried out, however, which will not affect other functions.

#### **Adjust the position of the lens**

Its front/back lens can be rotated for 270 degree to the front or back, so as to cooperate with the fixing position of the Tachograph with better effect to reach a better video shooting effect.

**Note** only one lens has built in IR LEDs to illuminate the inside of the vehicle at night and this lens is the one that must be pointed inside the vehicle as the IR LEDs will cause a "ghosting" effect when reflected back from the windshield if pointed forward of the vehicle.

#### **Turn on and off the Tachograph**

1. Turn on and off manually: Press and hold the power button one time, and the red Turning On indicator will be lightened, then it will be started after the sound Tick and video shooting can be carried out. You can turn off it by pressing and holding the power button again.

2. Turn it on or off while driving / travelling: Connect with the vehicle power first, then it, when the vehicle is starting, will be turned on automatically and begin to shoot videos after time delaying.

Note: If the Tachograph uses internal power, in case of low power, the Tachograph will save the videos and turn

off automatically after low power being indicated and displayed.

#### **Reset of the Tachograph**

In event of abnormality occurs arising from improper operation to it, it can be started by pressing RESET button and its normality will be restored.

## **Basic operations of the Tachograph**

**Set The Language:** English/Simplified Chinese/Traditional Chinese/Japanese/Russian/German The menu item that changes the language is the icon of a person speaking in a text caption. Select this icon then select the language of choice.

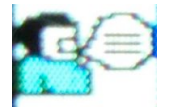

#### **Switch operation modes**

There are two kinds of operation modes: video and replay modes. The operation mode can be switched by pressing MODE button. In video mode, it can begin or stop to shoot videos by pressing OK key. In Replay mode, the video documents are arranged in time order, you can check them by pressing upwards and downwards buttons, and the current video can be played by pressing OK button.

#### **Set menu**

In preview mode, it will enter system set menu by pressing MENU button, the background color of menu set is blue. Choose the items which you need to set by pressing up and down button and confirm the setting by pressing OK button, then your can exit the menu by pressing menu button again. Video shooting mode: Duallens /front lens /back lens

Time setting: Adjust the time by pressing upwards and downwards buttons and press OK button to exit. Formatting: Enter formatting by pressing OK button to choose YES/NO. Prompt tone: Turn on/off Voice recording: Turn on/off

Screen pre-set: Turn on/off Protection sensitivity for automatic video shooting: low/general/high/turn off the automatic video protection function.

(The function set the sensitivity of the automatic video shooting while the gravity sensor is starting) Frequency: 50HZ/60HZ. Default set: Yes/No (Choose to decide whether to restore the default factory parameter setting) Video shooting

Begin/Stop video shooting: Video shooting will begin automatically when it starts or the TF is inserted. The video shooting may be stopped during video shooting course by pressing OK button, which may be re-begin by pressing OK button again.

#### **Using of shortcuts during video shooting**

Press downwards button to turn off/on voice recording function. Press turn on/off button to switch between front and back lens in full screen (which only can take effect when the DUAL- LENS mode has been chosen). Press locking button to carry out locking protection to the current video under emergency circumstances. Pressing mode button to stop video shooting and save the video, and switch to replay mode. And press the MODE button again to exit replay mode and begin to shoot a new video.

#### **Video reading/access and using instructions for AP software**

It does not support direct reading/access through USB, it needs the equipment which supports MicroSDHC card

to finish reading/access of the videos shot by it. When MicroSDHC card is inserted into it and after the formatting having been finished, the special software tool will be

generated and written on the memory card automatically, which must be used for the computer to access the video documents in it.

#### **Important Note:**

-1 In order to make it convenient for using and prevent abnormality occurring to memory card, which will result in damaging software tool, it is suggested to copy/make a backup of the tool into your computer for saving. As we know the above may never be either read or followed we will have the files online for all who may need the Player Program in the future.

-2The computer operation system must be the "Administrator" level of Windows 2000/XP/Vista/Windows 7and MAC OS x 10.3.6.The "limited "User" accounts do not provide the full selection of PC drivers and capabilities required to operate the AP Program.

Using instructions for AP software

When you open MicroSDHC disk on PC, there will not be any other video document, but only a J PLAYER software which the user needs to use to read/access to video and related applications.

#### **Read and play video files**

Click and open choosing menu from the occurred documents.

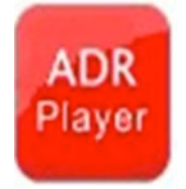

Disk: Read all the contents in the designated MicroSDHC card .

File: Import and play the designated documents which have been saved into PC. Route: Import AP for all the video documents which are under the designated PC folders. Password: If it is MicroSDHC card and this card has a password, then it only can be read provided that the password has been input. After choosing the above-mentioned route, click "Apply", then it will return to AP to play.

The playing status can be controlled by clicking the Control icon:

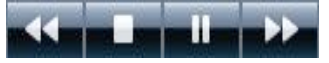

The Slow Turning/Stop/Play (pause)/Quick Turning can be realized separately by clicking the icon from the left to the right.

You can choose to play the video by the way of dual lens by clicking the icon:

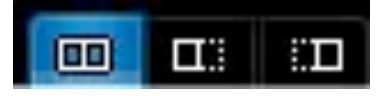

Dual lens /Front lens /Back lens (It is only apply to dual lens video documents) When the video is playing, the current frame can be saved as picture by clicking.

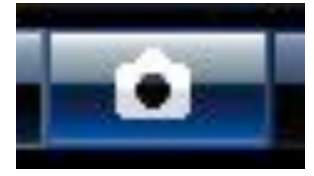

**Filing of video documents Two type of file saving:**

one type is to file and save the entire video document, another type is to file and save a certain section of the video chose by you. File and save the entire video document:

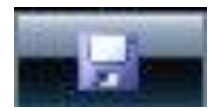

 it is only necessary to tick in the box which is in front of the video and then click as a result the entire video document will be saved in the designated place.

#### Video section saving**:**

The video of it will not be made as sections for approximately every 3 minutes, but the specified section can be filed and saved, so as to decrease the size of the documents. It is unnecessary to check the box when the cursor stops at the video document which needs to be saved, instead, you should save the document by clicking, and then the below dialog box will appear.

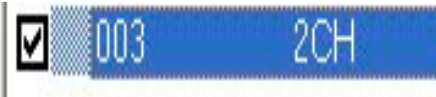

You just need to check the corresponding box, which is correspondent to the section which you want to save and click "Filing", then the document filing/saving will be finished.

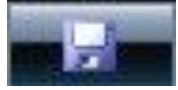

#### **Delete documents:**

Choose  $\boxdot$  the video documents that you do not want to save, and click

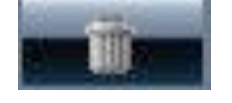

Then the options "Confirm/Cancel" will appear, by choosing which you can delete the chosen video document.

#### **Documents restoring:**

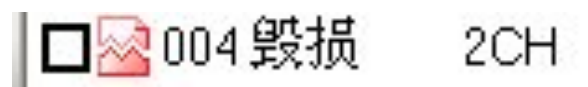

Damage may have occurred to the document which is being shooting currently arising from card problem or abrupt power failure during the video shooting course, the video document can be restored by using:

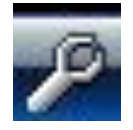

#### **GPS positioning and application:**

Two conditions should be met in case of using this application, i.e.: when video shooting is carried out, the positioning should have been carried out successfully by GPS and the current PC computer can be connected with network. After the video having been positioned by GPS successfully, a notice in respect of latitude, longitude and moving speed will appear at the upper side of AP:

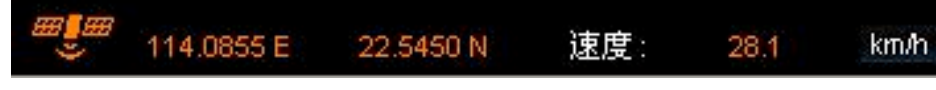

then you can open or close

the map by clicking.

In this mode, you can switch between map and 3D map by choosing map/satellite options on the upper right corner.

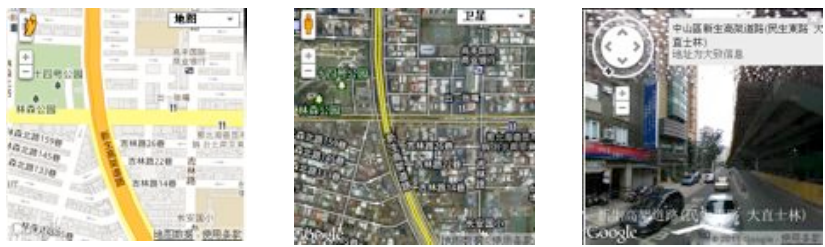

While you can shoot the real lens on the street by dragging the icon

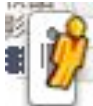

to the map (this function needs the supports from GOOGLE, please contact GOOGLE for the details of specific area and country).

KML application of GOOGLE Earth: GPS Positioning data can be downloaded and saved as \*.KML document by clicking

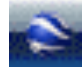

And then the entire travelling route can restored by using Google Earth software (http://www.google.com/earth/index.html).

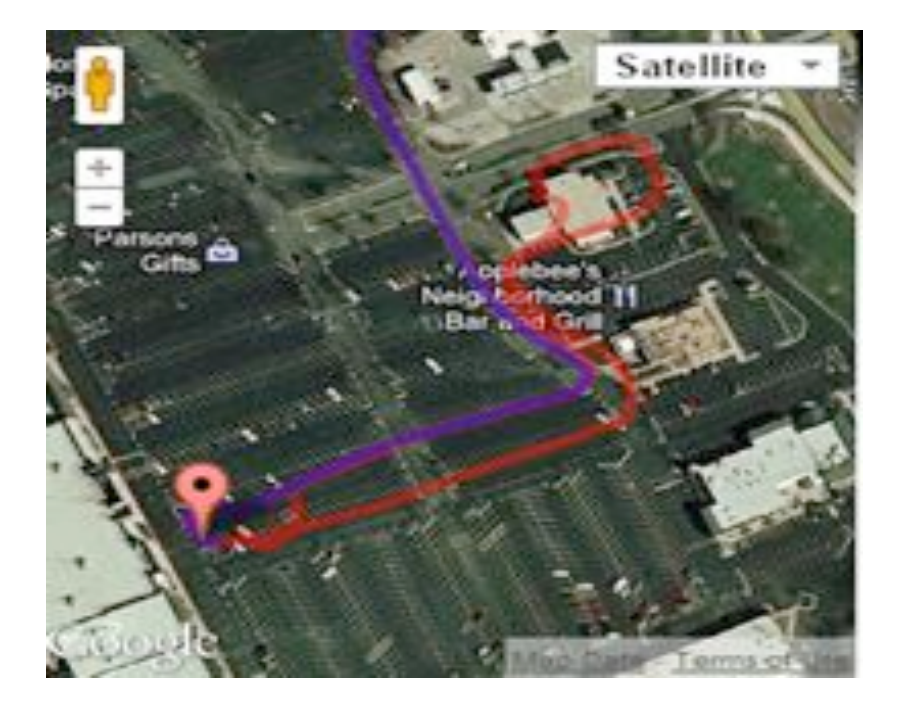

#### **3 "G" Sensor Function for Crash & Dangerous Driving Documentation**

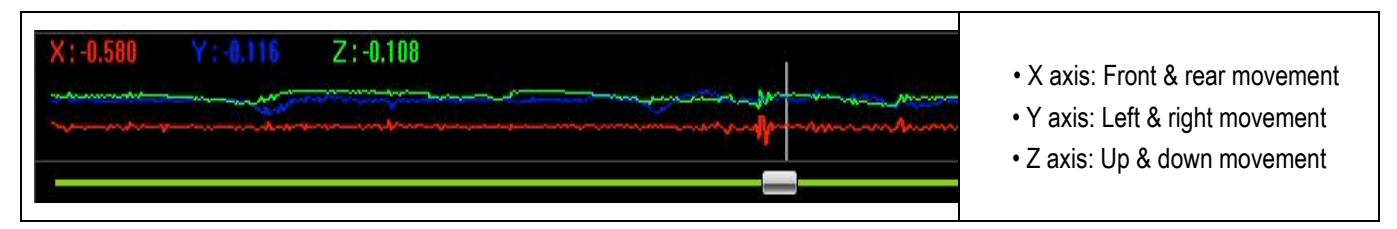

The SafeDriveCam5 is a passive Driver Safety & Eco Driver Device that can document Driver Safety & Eco-Driver Conservation of fuel, reducing fuel costs, air pollution and your fleet's carbon footprint. The SDC1 incorporates a Driver Safety Recorder with dual vehicle video cameras, built in GPS module, built in "G" sensors, passive Driver Management technology in a compact digital Recorder.

#### **Using of tool box:**

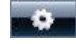

You can enter into toolbox by clicking

to realize a series of practical functions such as SD card formatting, software upload (upload the software into SD card), SD card speed testing, map selection and user password setting etc.

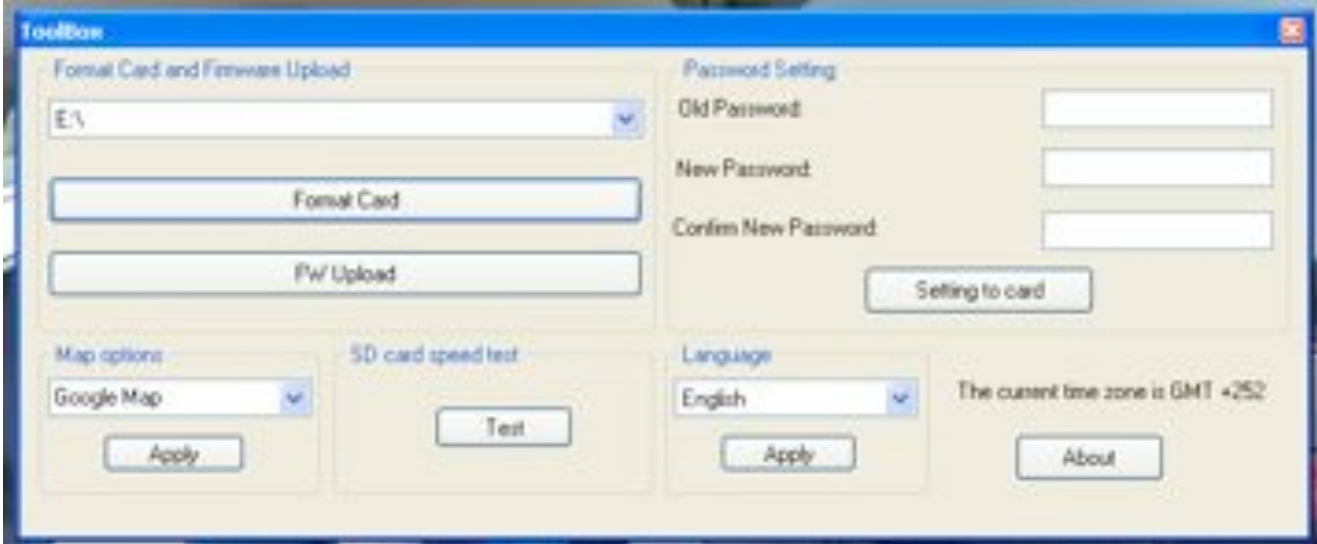

Password setting: In need of protection, the user can encrypt a password to MicroSDHC card. And the video in MicroSDHC card only can be opened /unfolded by using the password.

#### **Technical Specifications**

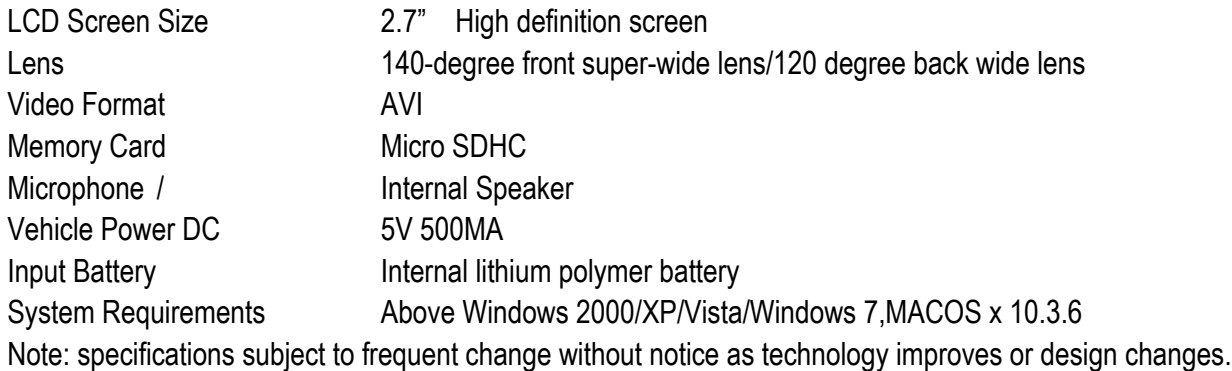

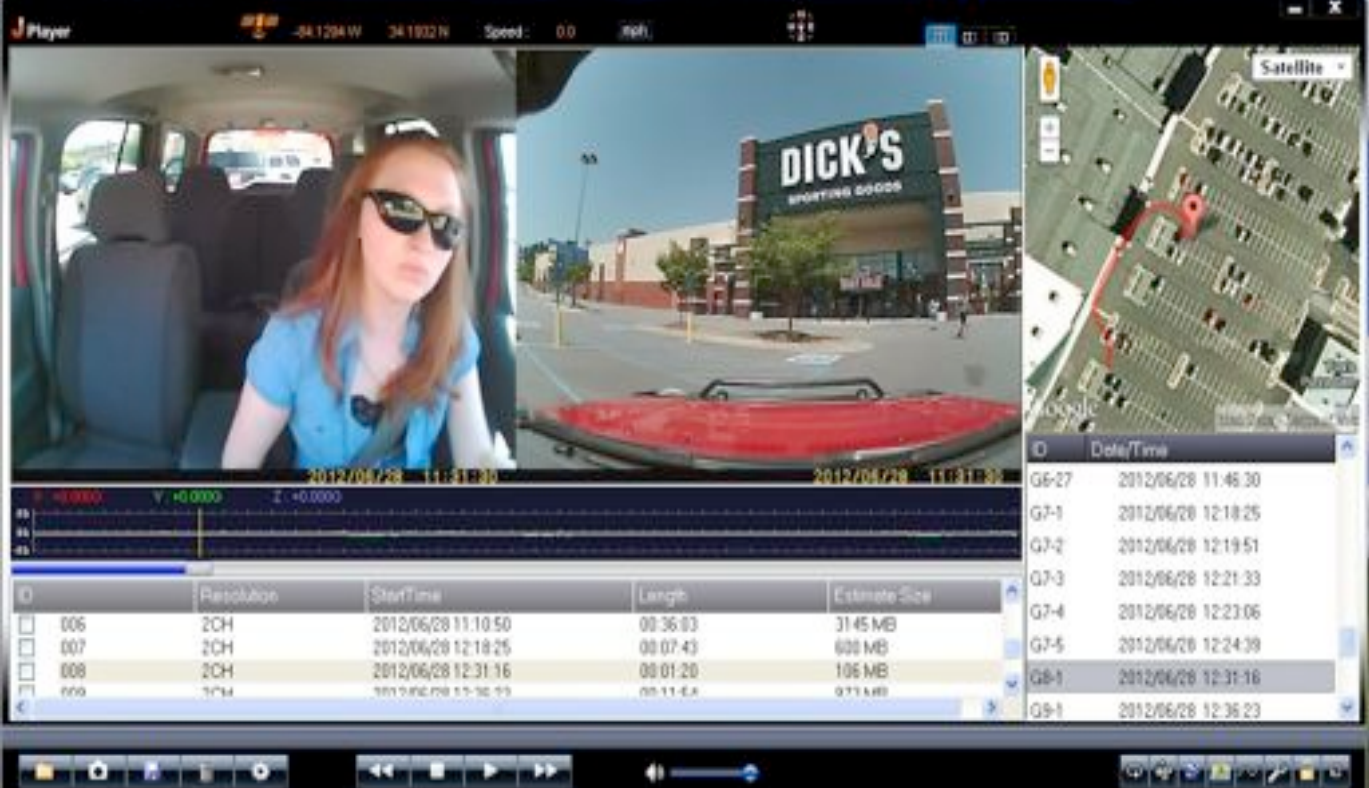

## **Sample Screenshots using Satellite & Map view for On Screen Mapping**

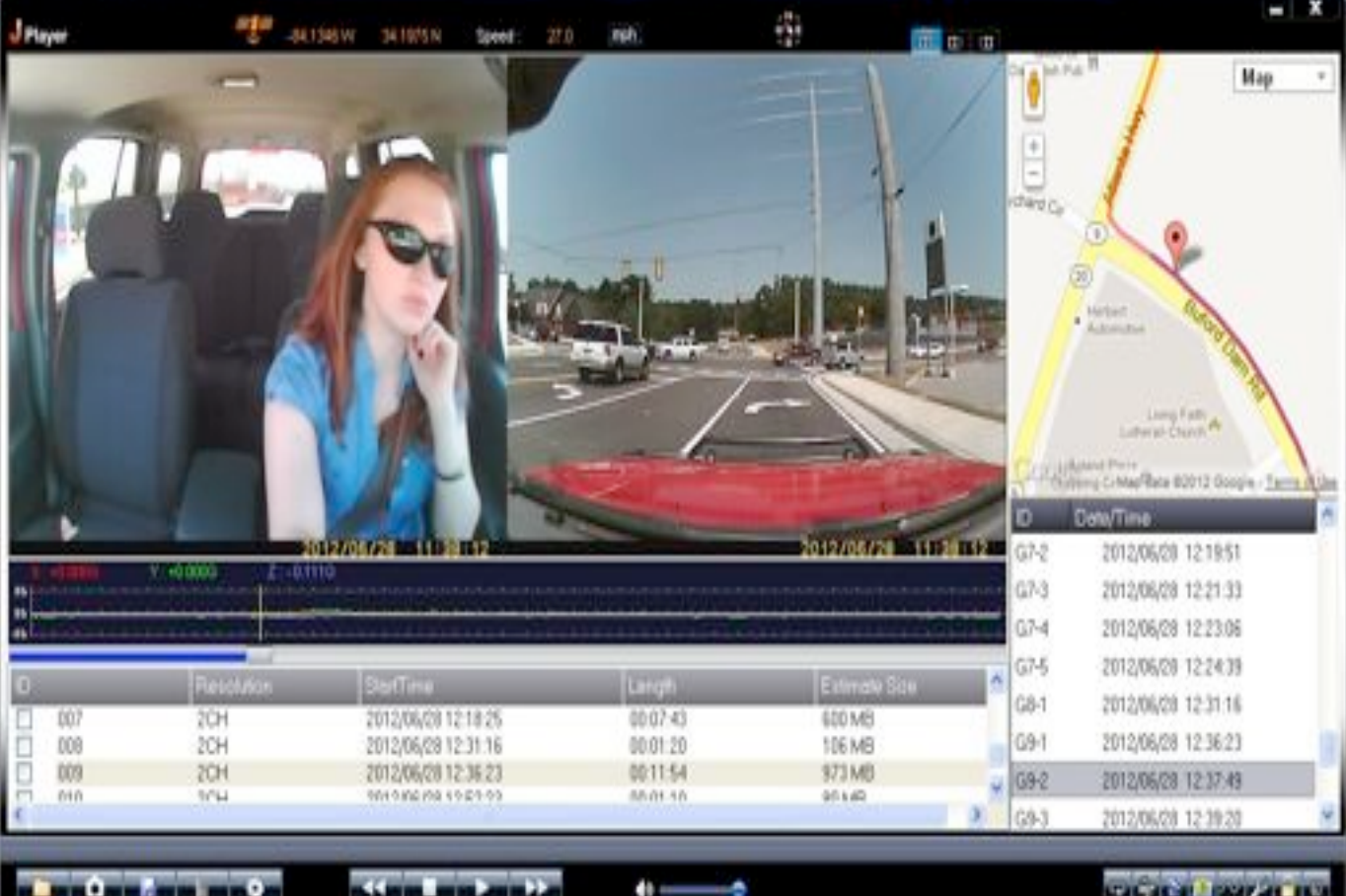

## **Optional Accessories & MicroSD cards**

#### **MicroSD cards**

Class 6-10 in sizes of 6GB-32 GB SDHC micro, provided with SD adapter cards so they can be used with standard SD card slot readers or built in slots on your PC, laptop or Mac.

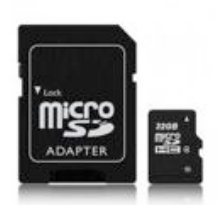

#### **Receptacle Extension:**

This is used for those wanting Continuous recording power for the DVR.

With the addition of an optional extension receptacle, it is possible to wire the extension receptacle directly to permanent vehicle power from the vehicle battery. When the DVR power plug is inserted into this Extension port, the DVR is now provided power all of the time. This permits the DVR to record continuously, whether the vehicle ignition is on or off. Over time this will drain the battery of the vehicle. This may be acceptable during work days to permit the vehicle to be on all night long, but for weekend the DVR should be turned off so the 2 days and 3 nights do not drain the vehicle battery

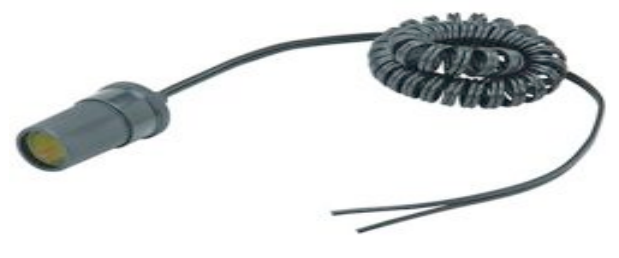

#### **Security Tampering Decal:**

These are sold in rolls of 100 & 500, these decals self-destruct when removed so when placed over SD card slot they can deter & detect tampering or unauthorized card access.

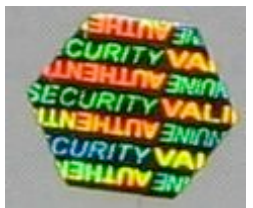

## AMERICAN BUS VIDEO

Tel: (770) 263-8118 Fax: (770) 887-5944 http://www.AmericanBusVideo.com/ sales@AmericanBusVideo.com